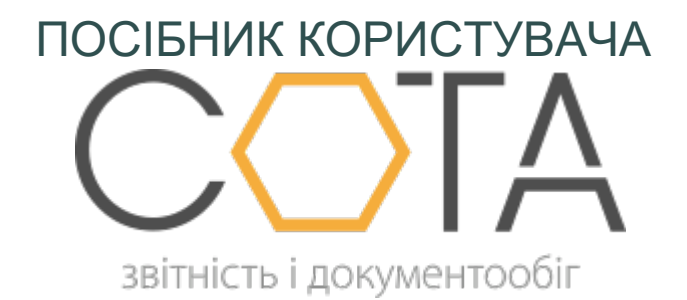

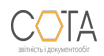

sota-buh.com.ua

- Модуль «Відповідальні особи»
	- Створення та заповнення картки відповідальної особи
	- Редагування та видалення картки відповідальної особи
	- Використання довідника Відповідальні особи

## **Модуль «Відповідальні особи»**

Довідник «**Відповідальні особи»** містить інформацію про працівників підприємства, яким делеговано право підписувати звіти.

Модуль побудований у вигляді таблиці, окремий рядок якої відображає коротку інформацію про особу. Переглянути детальну інформацію про співробітника можна у окремому вікні **Редагування особи**, яке відкривається одним кліком по потрібному запису.

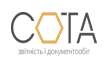

## **Створення та заповнення картки відповідальної особи**

Для додавання нового працівника підприємства виконайте такі дії:

1. Натисніть на кнопку **Додати** на панелі інструментів. Відобразиться форма **Картка відповідальної особи** (Рис. 147).

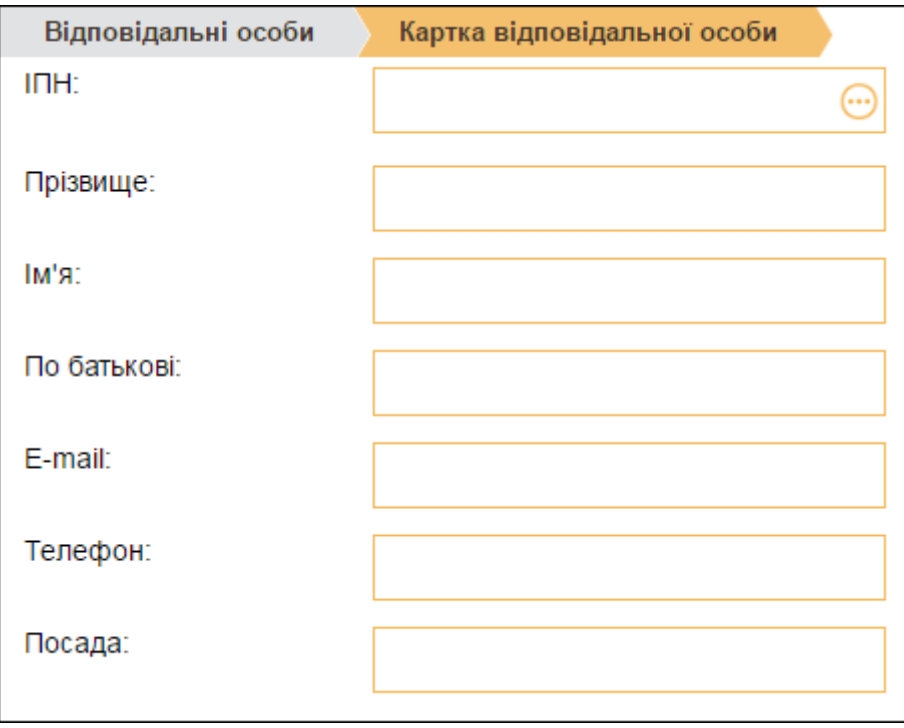

- *Рис. 147*
- 2. Поле **ІПН** заповніть із підключеного довідника співробітників.
- 3. Поля **Телефон**, **E-mail**, **Посада** заповніть вручну з клавіатури. Поля **Прізвище**, **Ім'я**, **По батькові** заповнюються автоматично.

Для збереження даних натисніть кнопку на **Зберегти** на панелі інструментів.

## **Редагування та видалення картки відповідальної особи**

В списку відповідальних осіб підприємства також доступні такі функції:

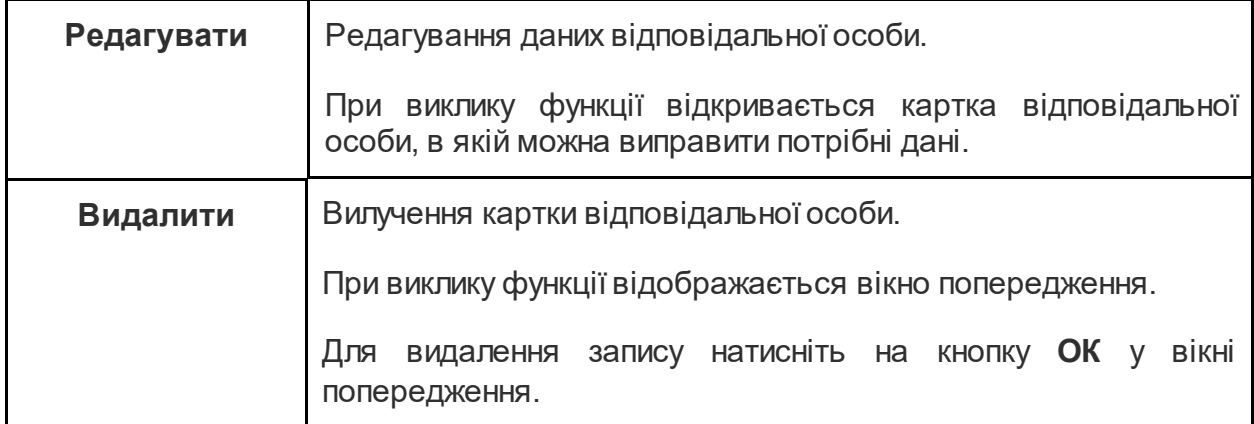

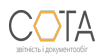

## **Використання довідника Відповідальні особи**

Довідник використовується при створенні звітів, що можуть бути підписані відповідальними особами.

У місці підпису відповідальної особи натисніть кнопку  $\bigodot$ . Відкриється довідник **Відповідальні особи**.

Оберіть потрібного співробітника у довіднику та натисніть кнопку **Вибрати**. Дані з довідника буде перенесено у форму звіту.

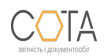